Section: Manage Status

Page: 1

### MiCollab Desktop Client Features – Manage Status

#### Introduction

This quick reference guide provides instructions on how to manage your status within the MiCollab Desktop client.

#### Overview

The status you select informs others of your availability. It is important to be aware of the effects of setting up call routing based on status to a voice missed calls or other important interactions and communications.

#### **Change Status**

Perform the following procedure to change your status within the MiCollab Desktop Client.

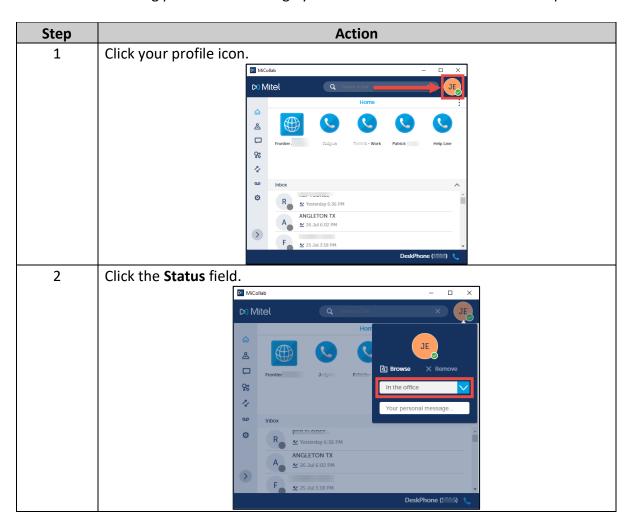

Section: Manage Status

Page: 2

# MiCollab Desktop Client Features - Manage Status, Continued

Change Status,

continued

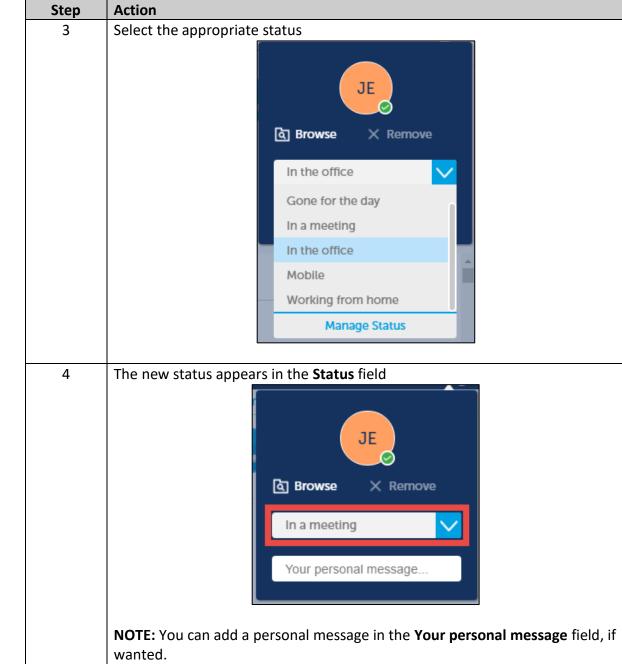

Section: Manage Status

Page: 3

# MiCollab Desktop Client Features – Manage Status, Continued

Access Status Screen Perform the following procedure to manage your status within the MiCollab Desktop Client.

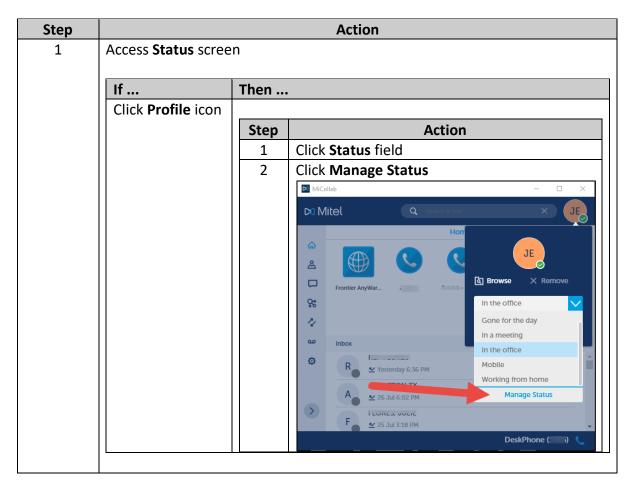

Section: Manage Status

Page: 4

# MiCollab Desktop Client Features – Manage Status, Continued

Access Status Screen, continued

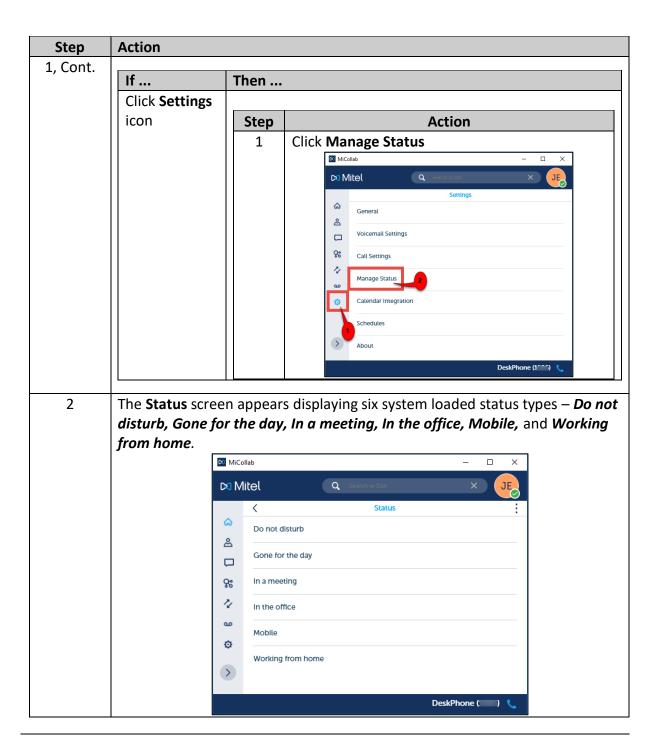

Section: Manage Status

Page: 5

# MiCollab Desktop Client Features - Manage Status, Continued

**Create New Status Type** 

Perform the following procedure to create a new status type.

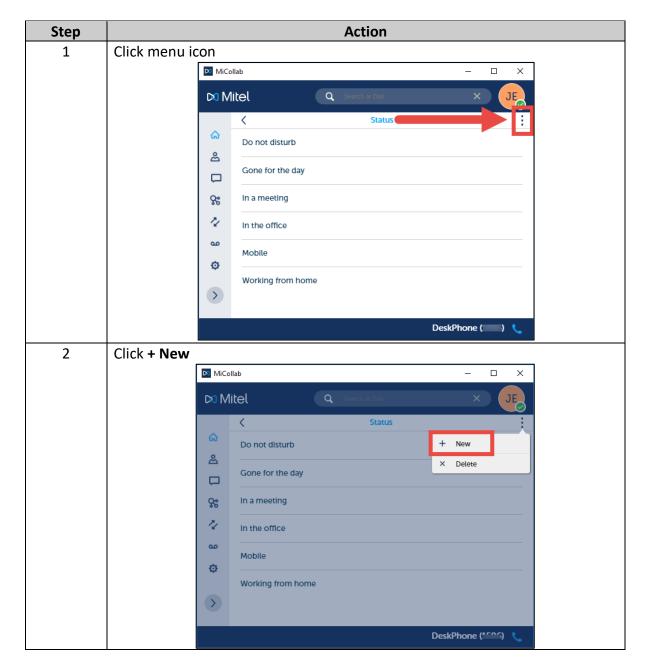

Section: Manage Status

Page: 6

# MiCollab Desktop Client Features – Manage Status, Continued

Create New Status Type, continued

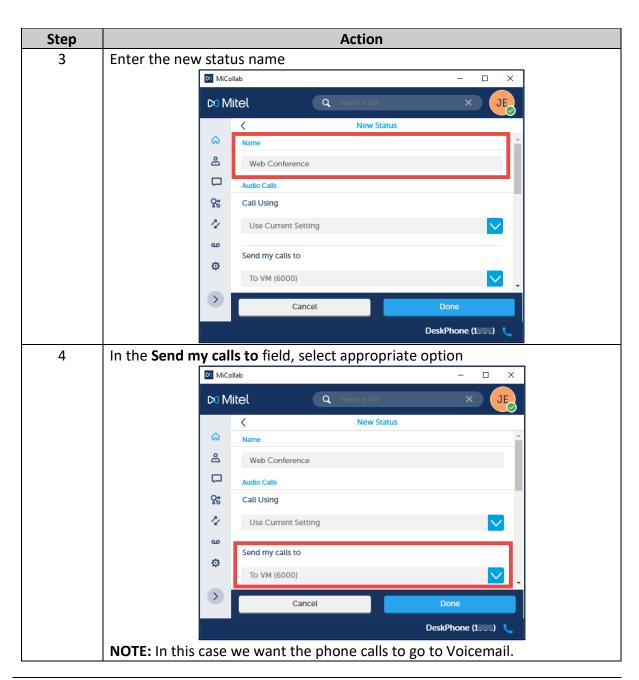

Section: Manage Status

Page: 7

# MiCollab Desktop Client Features – Manage Status, Continued

Create New Status Type, continued

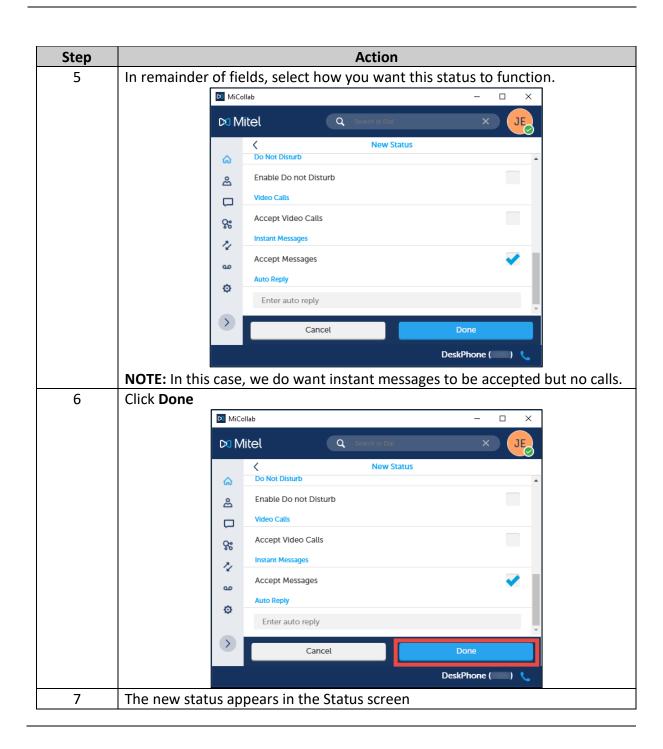